Handbuch zur

Konfiguration

eines

MIKROTIK Routers

als Userzugang

für das

HAMNET

written by OE5RNL

Version 1.3 by OE5RNL 15.04.2010 Seite 1 von 32

# Inhaltsverzeichnis

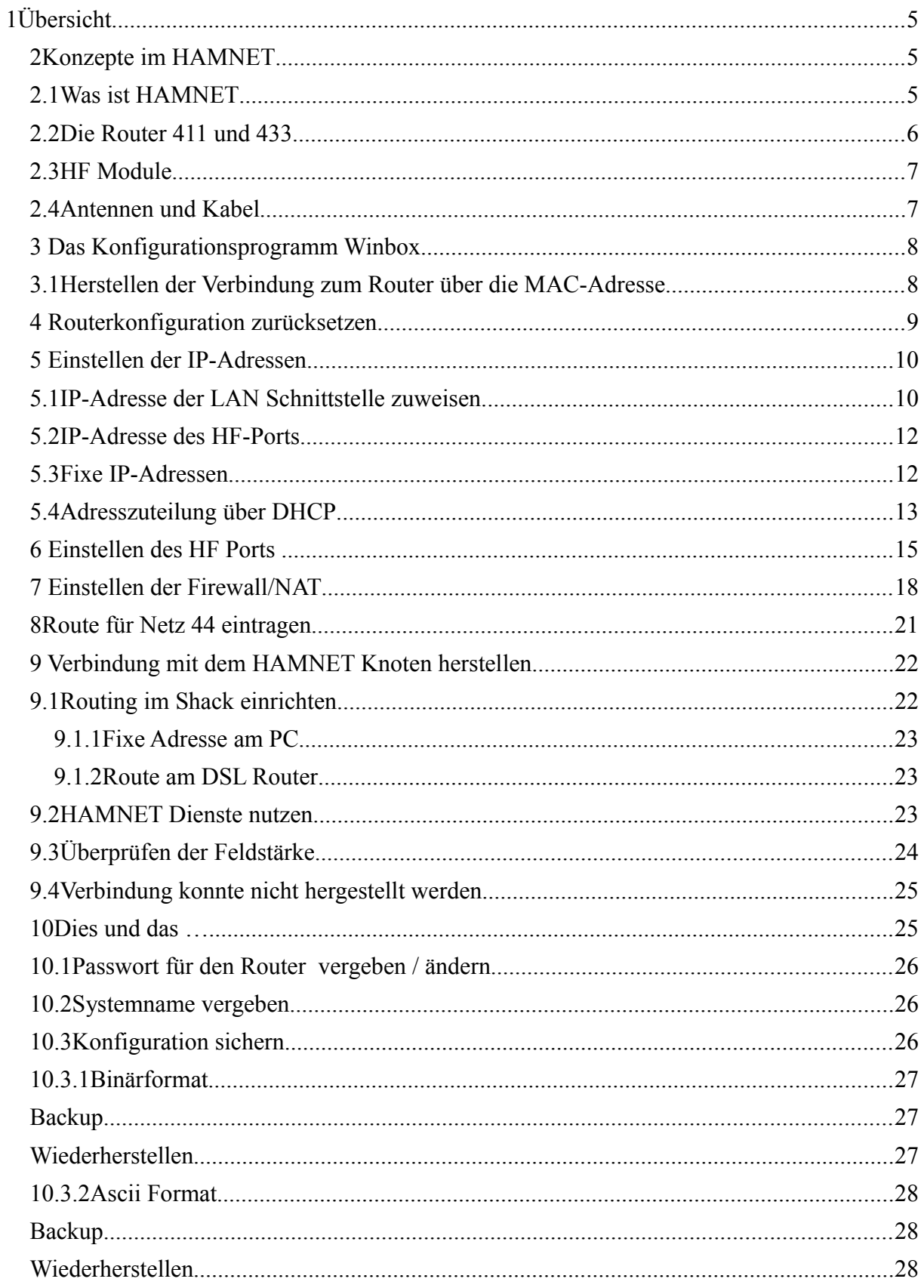

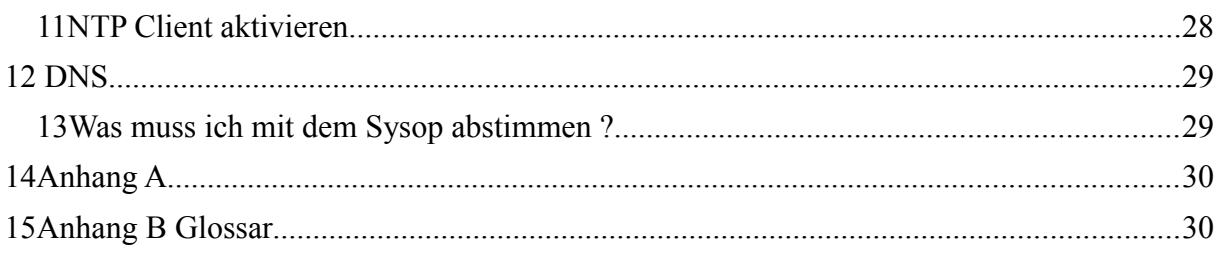

## **Versionen**

Für Hinwiese zu Fehlern oder offene Punkte ist der Autor sehr dankbar. Bitte kontaktiere mich über:

oe5rnl@oevsv.at

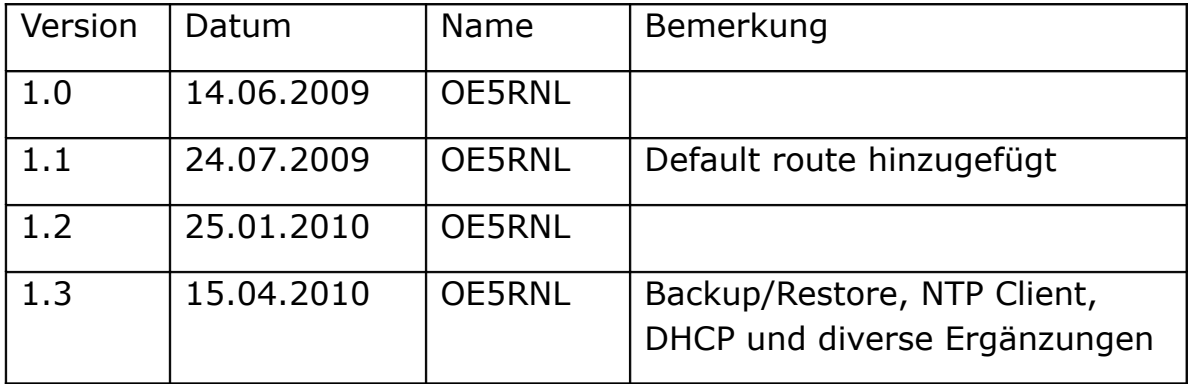

Der Dank für Ihr Feedback geht an:

OE5AJP, OE5GHN, DF4DR

# **1 Übersicht**

Als Geräte für den Userzugang im HAMNET können verschiedene Komponenten eingesetzt werden. Eine Variante sind die im Backbone verwendeten Komponenten der Firma MikroTik. Diese zeichnen sich durch eine sehr hohe Flexibilität und Leistung aus.

Weitere Zugangsvarianten sind:

- Linksys WRTG (Speziell bei Mash)
- Ubiquiti Nanostation 2, Bullet 2, Bullet M2HP

Siehe dazu die entsprechenden Publikationen auf [http://wiki.oevsv.at/index.php/Kategorie:Digitaler\\_Backbone](http://wiki.oevsv.at/index.php/Kategorie:Digitaler_Backbone)

Hier wird die Konfiguration eines Mikrotik Routers RB411 (eine LAN Schnittstelle, eine HF Port) als Userzugang in das HAMNET beschrieben.

Alle Einstellungen gelten sinngemäß auch für den RB433(AH) (3 LAN-Schnittstellen, 3 HF-Ports) Router.

Das Beispiel orientiert sich am Userzugang für den OE5XBR die Daten müssen jedoch nicht den aktuellen Werten entsprechen.

BITTE IMMER VOR DER KONFIGURATION KONTAKT MIT DEM ZUSTÄNDIGEN SYSOP AUFNEHMEN !!!

Die Detailkonfiguration (Frequenz, SSID etc. ) kann daher vom Dokument abweichen.

## *1.1 Konzepte im HAMNET*

## *1.2 Was ist HAMNET*

HAMNET ist ein auf 802.11 basierendes Hochgeschwindigkeitsnetzwerk im Amateurfunkdienst. Es besteht aus HAMNET-Knoten die über Links im 6 cm Band verbunden sind. User (=lizenzierte Funkamateure) stellen die Verbindung zu den HAMNET Knoten über Zugänge im 13 cm Band her. So können Dienste ähnlich wie im Internet genutzt werden. HAMNET ist nicht mit dem Internet verbunden und die Inhalte bestehen nur aus

Informationen zum Thema Amateurfunk.

## *1.3 Die Router 411 und 433*

Im Backbone werden Router der Firma Mikrotik verwendet. Hier haben sich als Standard die Type RB411 uns RB433 etabliert. Beide Typen gibt es auch in einer AH (zB: RB433AH) und einer xUx Variante. Die U Typen verfügen über eine USB Schnittstelle für UMTS Modems. Die AH Typen haben eine stärkere CPU und werden bei HAMNET Knoten mit hohem Datendurchsatz eingesetzt. Die Router der 4xx Serie zeichnen sich durch eine sehr hohe Flexibilität und einem gutem Preis/Leistungsverhältnis aus.

Als Userzugang können, wie oben beschrieben, auch andere Komponenten Komponenten wie Linksys (WRTG), Ubiquiti Nanostation 2, Bullet 2, Bullet M2HP verwendet werden. Diese sind meistens auch einfacher zu konfigurieren.

Für den interessierten Funkamateur der sich auch mit der Netzwerktechnik beschäftigen möchte sind die Mikrotik Router das ideale Spielfeld.

RB411AH RB433AH 1 LAN 3 LAN

1 HF Modul 3 HF Module

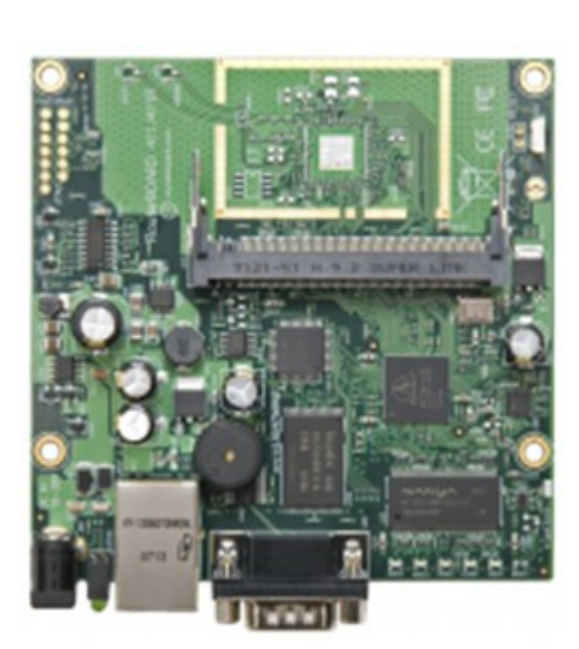

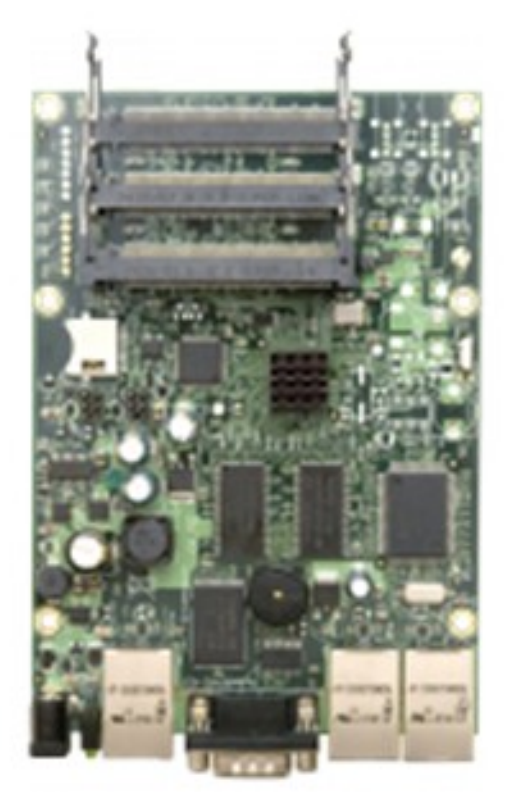

## *1.4 HF Module*

Die Mikrotik Router werden OHNE HF Modul ausgeliefert. Neben den Modulen von Miktrotik R52, R52-350 und R52H

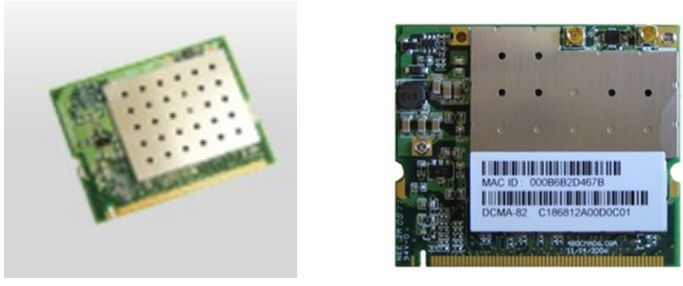

gibt es auch die Module DCMA82 von Wistron. Diese haben sich in der Praxis als sehr Leistungsfähig erwiesen. ACHTUNG: Bei den HF-Buchsen an den Modulen gibt es zwei Ausführungen !!

Den u-fl und den mmcx Stecker. Bei der Beschaffung der Pigtails (Kabel vom HF Modul zur N-Buchse) auf die richtige Steckerform achten !

Es ist zu beachten, dass die Wistron Karten eine höhere Bauform aufweisen als die Karten von Mikrotik. Es ist damit z.b.: nicht möglich 3 Wistron Karten in einen RB433 einzubauen.

## *1.5 Antennen und Kabel*

Grundsätzlich gilt:

- Ideal ist eine direkte Sicht zum HAMNET Knoten
	- o Geht auch ohne Sicht -> Testen. Eventuell mit RadioMobile eine Simulation durchführen.
- Ideal sind möglichst kurze und gute Koaxialkabel
	- o Am besten ist es den Router direkt an der Antenne montieren, wenn das baulich nicht geht, dann eben kurze Kabel verwenden.
- Verwende eine Richtantenne

 $\circ$  Auch hier gilt "Die Antenne ist der beste Hochfrequenzverstärker". Kommerzielle Patchantennen sind klein und Leistungsfähig.

## *1.6 Das Konfigurationsprogramm Winbox*

Alle Einstellungen des Routers können komfortabel über das Programm Winbox.exe durchgeführt werden. Dieses Programm kann von der Webseite des Routers geladen werden. Dazu muss jedoch die IP Adresse des Routers bekannt sein. Sind die Daten des Routers nicht bekannt, so kann das Programm auch von der Webseite der Firma Mikrotik geladen werden (http://demo.mt.lv/winbox/winbox.exe).

Das Programm besteht aus einer einzigen Datei und muss nicht installiert werden. Ein einfacher Download bez. das Kopieren auf den eigenen Rechner reicht.

## *1.7 Herstellen der Verbindung zum Router über die MAC-Adresse.*

Der Mikrotik Router wird an den Switch des lokalen Netzwerkes angeschlossen. Meistens ist dafür noch ein Port am Switch des Internetrouters (ADSL, Kabelanbieter, etc.) vorhanden. Am Router RB433 gibt es drei Schnittstellen. Welche wir verwenden ist im Prinzip egal. Ich verwende immer die neben der Power LED (ether1). Nummeriert sind die Ports von links nach rechts (ether1 - ether3)

Winbox starten mit Doppelklick auf das Symbol

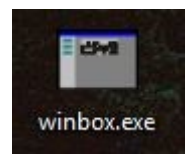

Nach Mikrotik Router scannen:

Der Router wird über seine MAC-Adresse im lokalen Netzwerkes gefunden. Eine IP-Adresse muss der Router zu diesem Zeitpunkt noch nicht haben. Zum auffinden des Routers wird einfach auf den Button mit den drei Punkten geklickt.

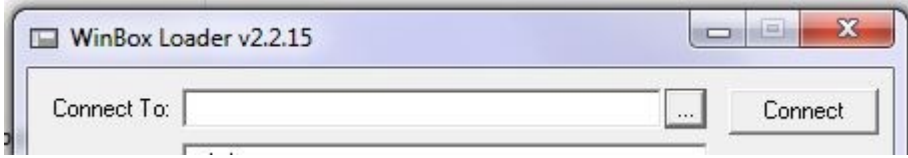

In einer Liste werden dann die gefundenen Router mit folgenden Informationen:

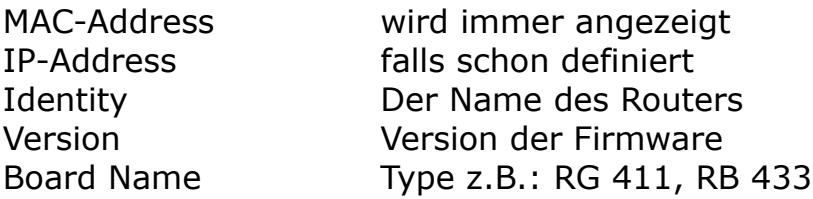

Routers angezeigt.

Die Verbindung zum Router kann IMMER durch einen Klick auf die MAC-Adresse in der Liste erfolgen. Der Klick Auf die IP-Adresse funktioniert natürlich nur wenn diese bereits definiert wurde und sich der Router mit der Adresse im eigenen Netz befindet. Als Standard hat der Router die Adresse 192.168.88.1.

Nach der Auswahl der Adresse wird diese in das Feld "Connect To: " des Anmeldedialogs übernommen. Als Standard hat der Router den Loginnamen "Admin" und das Passwort ist leer. Mit "Connect" erfolgt die Verbindung zum Router.

Sollte das Passwort nicht bekannt sein kann dieses zurückgesetzt werden. Siehe dazu den Punkt "Passwort für den Router vergeben / ändern".

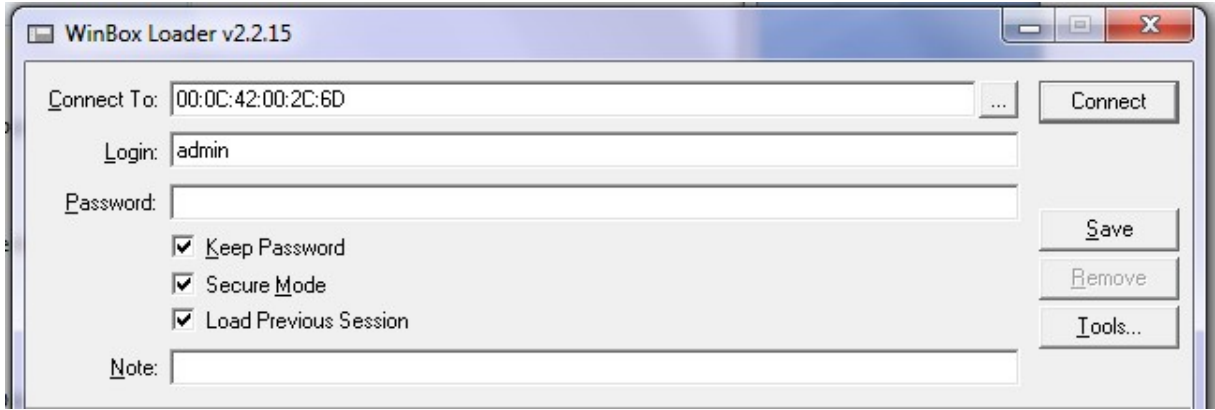

## *1.8 Routerkonfiguration zurücksetzen.*

Um einen definierten Ausgangszustand bei der Konfiguration zu erhalten, löschen wir zuerst alle Einstellungen am Router.

- 1. Aufruf eines Terminalfensters mit "New Terminal"
- 2. Eingabe von "setup" und Enter
- 3. Auswahl von "r" und bestätigen mit " $y''$
- 4. Der Router wird neu gestartet. Die bestehende Verbindung bricht dabei ab. Nach ca. einer Minute können wir uns neu Anmelden.
- 5. Nach der Anmeldung erscheint ein Dialogfenster mit dem Button "Remove Configuration" diesen betätigen wir.
- 6. Der Router ist nun völlig leer und kann nach unseren Vorstellungen konfiguriert werden.

## *1.9 Einstellen der IP-Adressen*

Es muss die IP-Adresse des lokalen Netzwerkanschlusses auf ether1 zum LAN im Shack und des HF-Ports (HF Verbindung zum HAMNET Knoten) festgelegt werden.

## *1.10IP-Adresse der LAN Schnittstelle zuweisen.*

Der Schnittstelle "ether1" wird nun eine freie IP Adresse des lokalen Netzwerkes zugewiesen. Welche Adresse man verwendet ist eigentlich egal. Sie muss nur frei sein, also von keinem anderen Gerät im Netz verwendet werden und darf nicht die Endnummer 0 oder 255 haben. Üblich ist den Routern die höchsten Adressen im Netzwerk zu geben. Also von X.X.X.254 abwärts. Im Beispiel gehe ich von einem Netzwerk mit dem Bereich 192.168.1.1 – 192.168.1.254 aus.

Eingestellt wird die Adresse über den Menüpunkt "IP/Adresses". Es wird dann die (noch) leere Liste der IP-Adressen angezeigt.

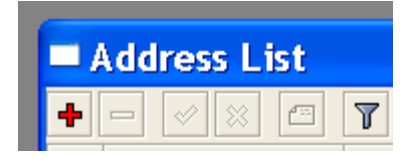

Über den + Button gelangt man in die Maske zur Eingabe der IP-Adresse

In der Maske "New Adresses" werden die IP-Adresse, die Netmask und das Interface angegeben.

Address: 192.168.1.254/24 Interface: ether1

Mit /24 ist die Netmask gemeint. Diese lautet normalerweise /24 und ist gleichbedeutend mit 255.255.255.0 (Siehe : Wie kann ich meine Netmask feststellen)

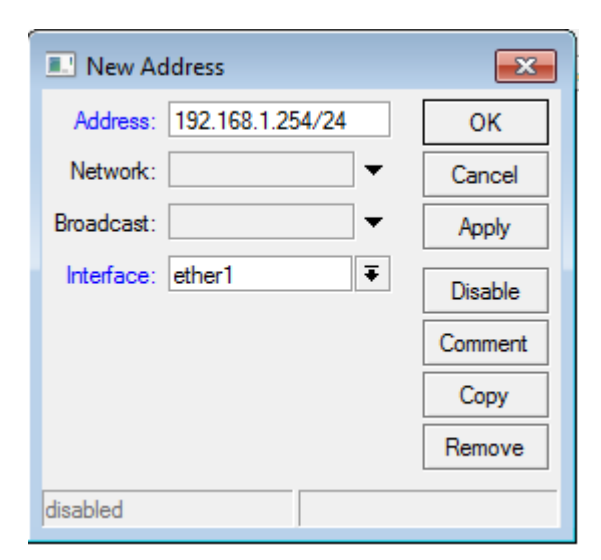

Nach dem betätigen des Button "Apply" sollte die Maske sinngemäß wie folgt aussehen.

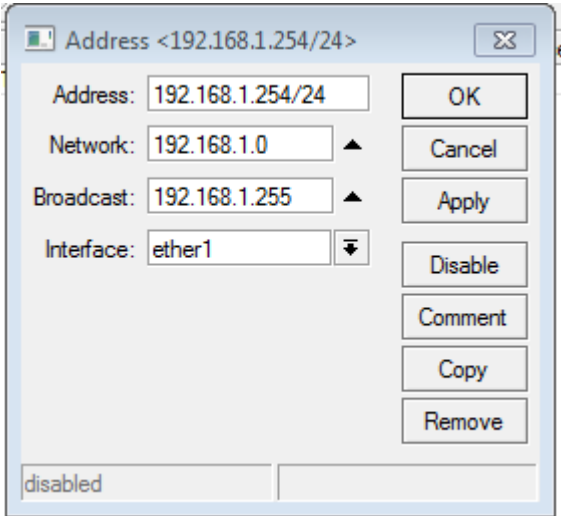

Mit OK wird die Maske geschlossen.

Nun wird die IP-Adresse des LAN-Ports in der Liste der IP-Adressen angezeigt.

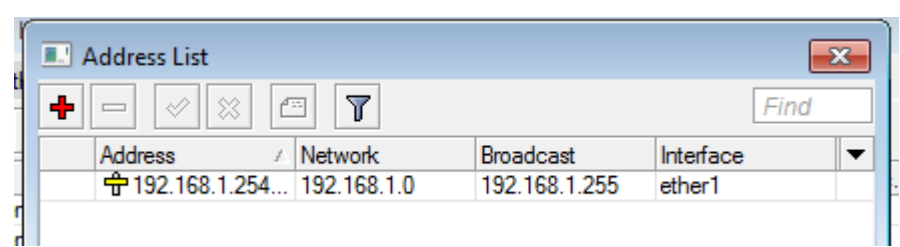

ACHTUNG: Wenn man die Adresse später ändert muss man auch die Felder Network und Broadcast ändern. Die werden NICHT automatisch angepasst. Am einfachsten die Felder leeren, IP-Adresse mit Netmask in der Form 192.168.1.254/24 eingeben, dann Apply drücken. Die richtigen Werte werden dann automatisch eingetragen.

## *1.11 IP-Adresse des HF-Ports*

Die IP Adressen im HAMNET beginnen alle mit 44. die zweite Zahl gibt das Land an.

> Beispiel OE: 44.143.x.x Beispiel DE: 44.130.x.x

Technisch gesehen handelt es sich um sogenannte Class A Adressen. Damit sind für den Amateurfunk bis zu 16.581.375 eindeutige Adressen reserviert. Es kommt dadurch zu keiner Überschneidung mit Adressen im Internet.

Grundsätzlich werden zwei Arten der Adressvergabe für das HF-Port unterschieden.

Fixe IP-Adresse

Adresse wird über DHCP Zugewiesen

Zusätzlich kann noch ein Zugangsschutz über PPTP mit Username und Passwort (wie bei ADSL) notwendig sein.

Welche Variante an der lokalen HAMNET Station verwendet wird kann der SYSOP beantworten.

Im Endausbau des HAMNET erfolgt die Zuordnung der IP-Adresse für Benutzer die selbst keinen permanenten Dienste anbieten (Webserver, Fileshares etc.) über DHCP und Login per PPTP.

Für Benutzer mit permanenten Diensten wird die IP-Adresse fix vom SYSOP vergeben. Auch hier erfolgt ein Login per PPTP.

## *1.12Fixe IP-Adressen*

In diesem Fall wird die IP-Adresse vom Sysop des HAMNET Knoten dem User zugeteilt (z.B.: per Mail).

Meistens verlangt der Sysop auch die MAC-Adresse des Routers des Users.

TIPP: Wie finde ich die MAC Adresse meines HAMNET Routers ? Siehe dazu den Punkt 6.

Hat der Sysop die MAC Adresse verlangt muss diese nach der Konfiguration im eigenen Router am HAMNET Knoten freigegeben werden. Erst dann ist ein Betrieb über HAMNET möglich.

Die Eingabe der IP-Adresse erfolgt analog zu der Eingabe der IP-Adresse am Anschluss ether1.

Die IP-Adresse des HF-Ports beginnt in OE immer mit 44.143.

Das Interface ist IMMER ein wlanx Port (Beim RB411 wlan1. Beim RB433(AH) eines der drei Ports wlan1, wlan2, wlan3)

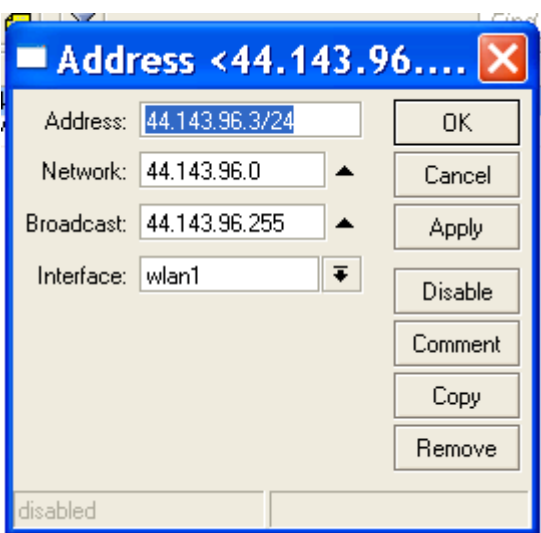

## *1.13Adresszuteilung über DHCP*

In diesem Fall entfällt die Eingabe der IP-Adresse am eigenen Router.

Die Einstellung des DHCP Client erfolgt über IP\DHCP Client.

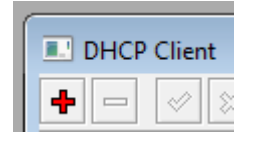

Mit Klick auf das + wird folgender Dialog angezeigt:

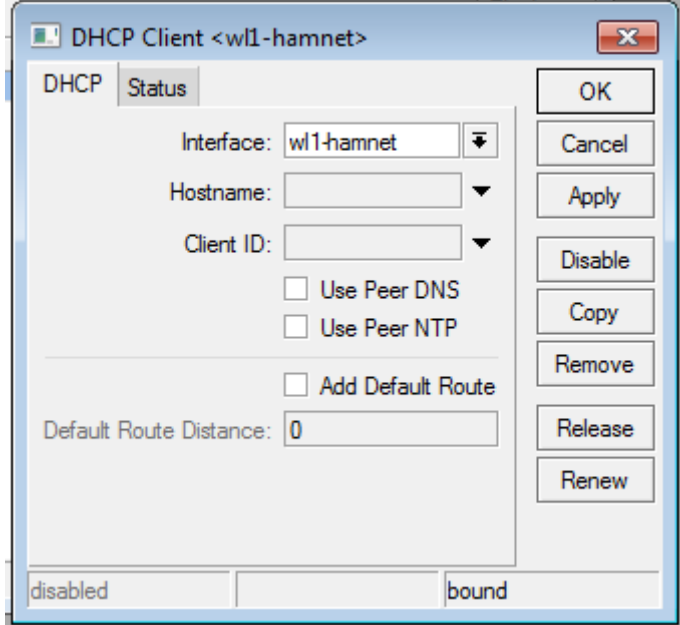

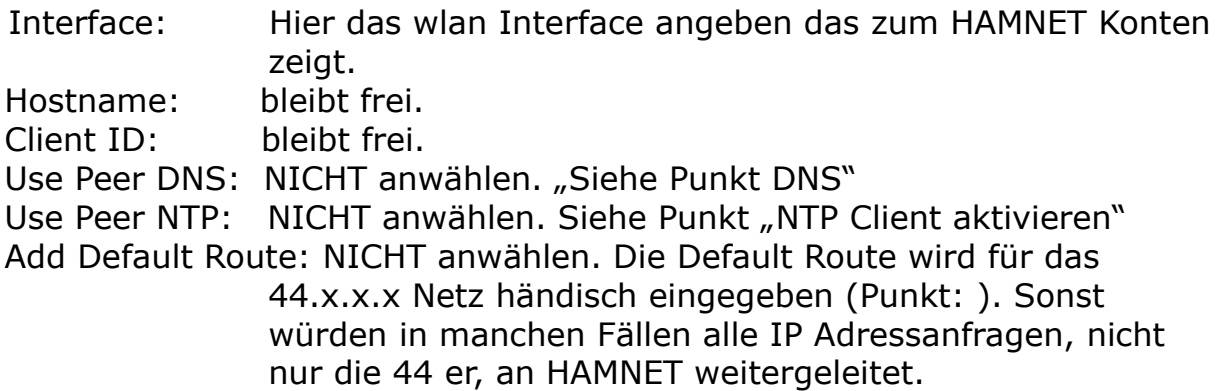

Mit OK werden die Einstellungen aktiviert.

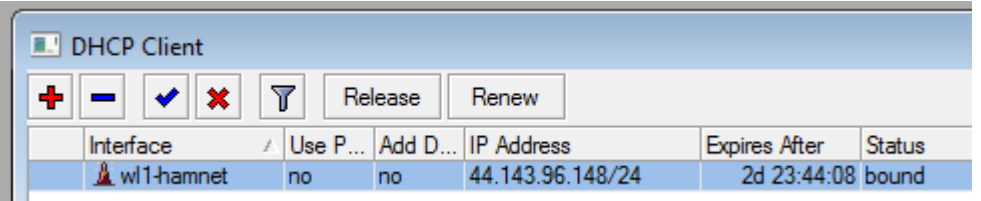

Die Punkte für den DNS und NTP siehe die entsprechenden Abschnitte im Dokument. Im Endausbau des HAMNET können diese Werte sehr wohl über DHCP übertragen werden. Dann entfallen die manuellen Einstellungen. Für die aktuelle Konfiguration bei Deinem HAMNET Knoten bitte den SYSop kontaktieren.

Über den Button "Renew" kann die IP-Adresse angefordert werden. Wenn alles OK geht wird die zugewiesene die IP-Adresse unter "IP Address" angezeigt und der Status muss dann "bound" sein.

Mit "Release" wird die IP Adresse zurückgegeben und eine neue Adresse angefordert. Damit kann man prüfen ob die Neuzuordnung auch noch bei einer bestehenden Adresse funktioniert. Nach einer kurzen Anzeige des Status "searching..." wird eine neue IP Adresse (kann auch die bisherige sein) zugeordnet.

## *1.14 Einstellen des HF Ports*

Die Einstellungen erfolgen im Menüpunkt "Wireless". Es wird der Dialog "Wireless Tables" angezeigt.

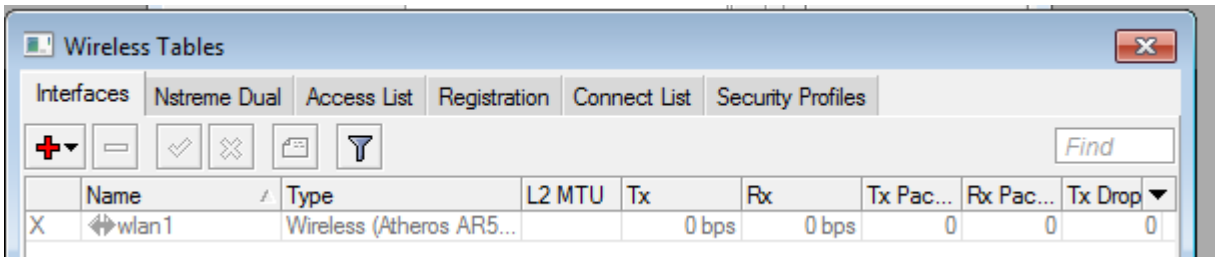

Das HF-Port wlan1 ist zu vorerst noch deaktiviert. Mit einem Doppelklick in die Zeile wird der Dialog "Interface <wlan1>" geöffnet. Zuerst zeigen wir durch einen Klick auf den Button "Advanced Mode" alle Tabs und Felder an.

In den Reitern "General", "Data Rates", "Advanced", "WDS", "Nstreme", "Status", "Advanced Status", und "Traffic" sind keine Einstellungen notwendig. Nur in "Wireless" und "Tx Power" erfolgen Änderungen.

Im Reiter "General" können wir unsere MAC-Adresse ermitteln.

Im Reiter "Wireless" sind mehrere Einstellungen notwendig:

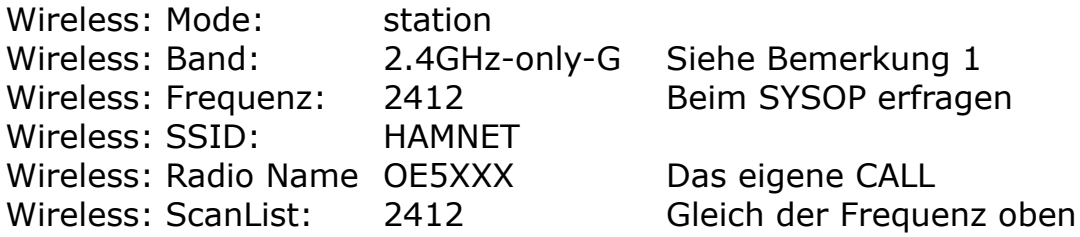

Bemerkung 1:

Je nach HAMNET Knoten ist hier die Einstellung "2.4GHz-only-G" oder "2GHz-5MHz" notwendig. Die Info welche Einstellung zu wählen ist erhalten wird vom Sysop.

**2GHz-5MHz** hat eine geringere HF und Übertragungsbandbreite, jedoch eine wesentlich höhere Reichweite und kann nur bei speziellen Komponenten wie Mikrotik e.t.c. eingestellt werden.

**2,4GHz-only-G** hat eine höhere HF und Übertragungsbandbreite und wird von allen WLAN Komponenten (Laptop, Linksys Router e.t.c. unterstützt). Die erreichbare Reichweite ist jedoch wesentlich geringer.

Alle weiteren Einstellungen sind dem Bild unten zu entnehmen.

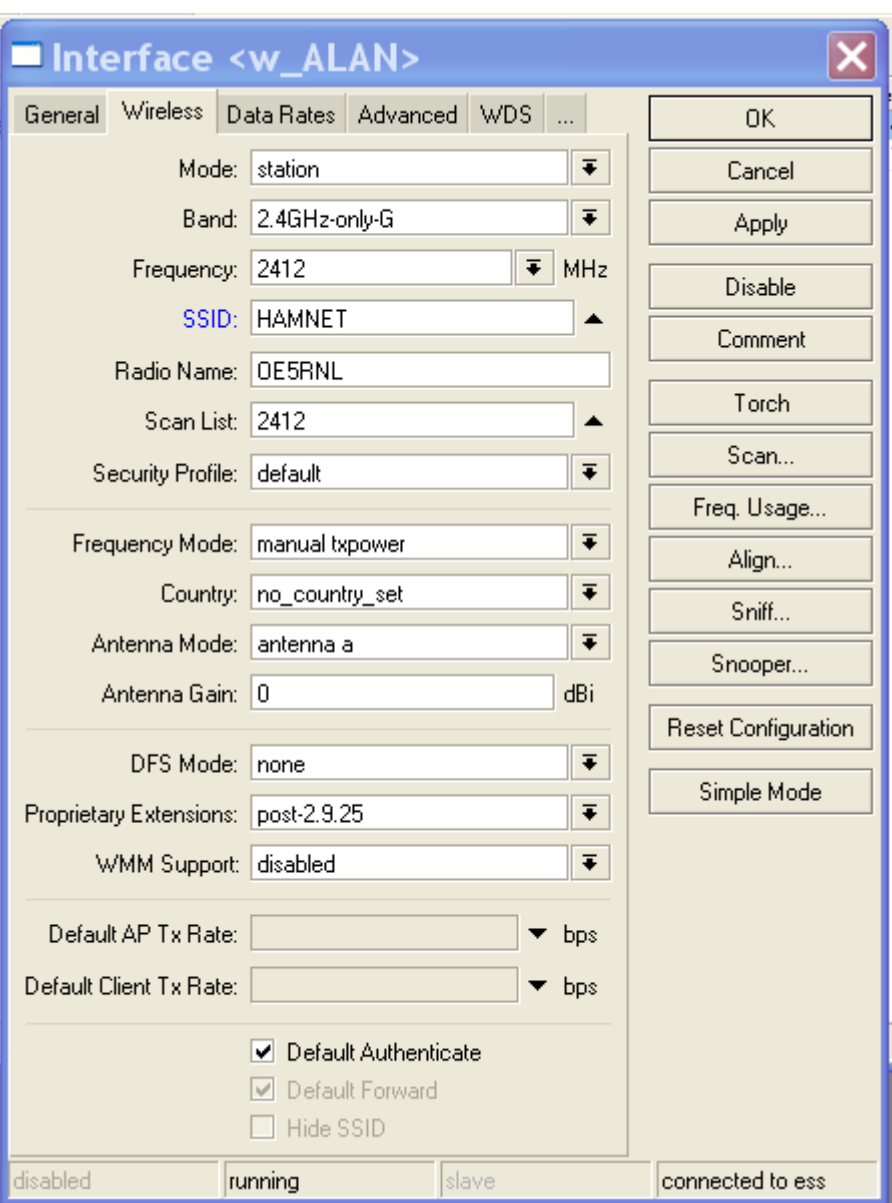

Reiter "Tx Power"

Hier stellen wir die gewünschte HF Leistung ein. Wie immer gilt: so hoch wie notwendig, aber so gering wie möglich.

z.B.:

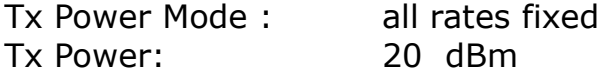

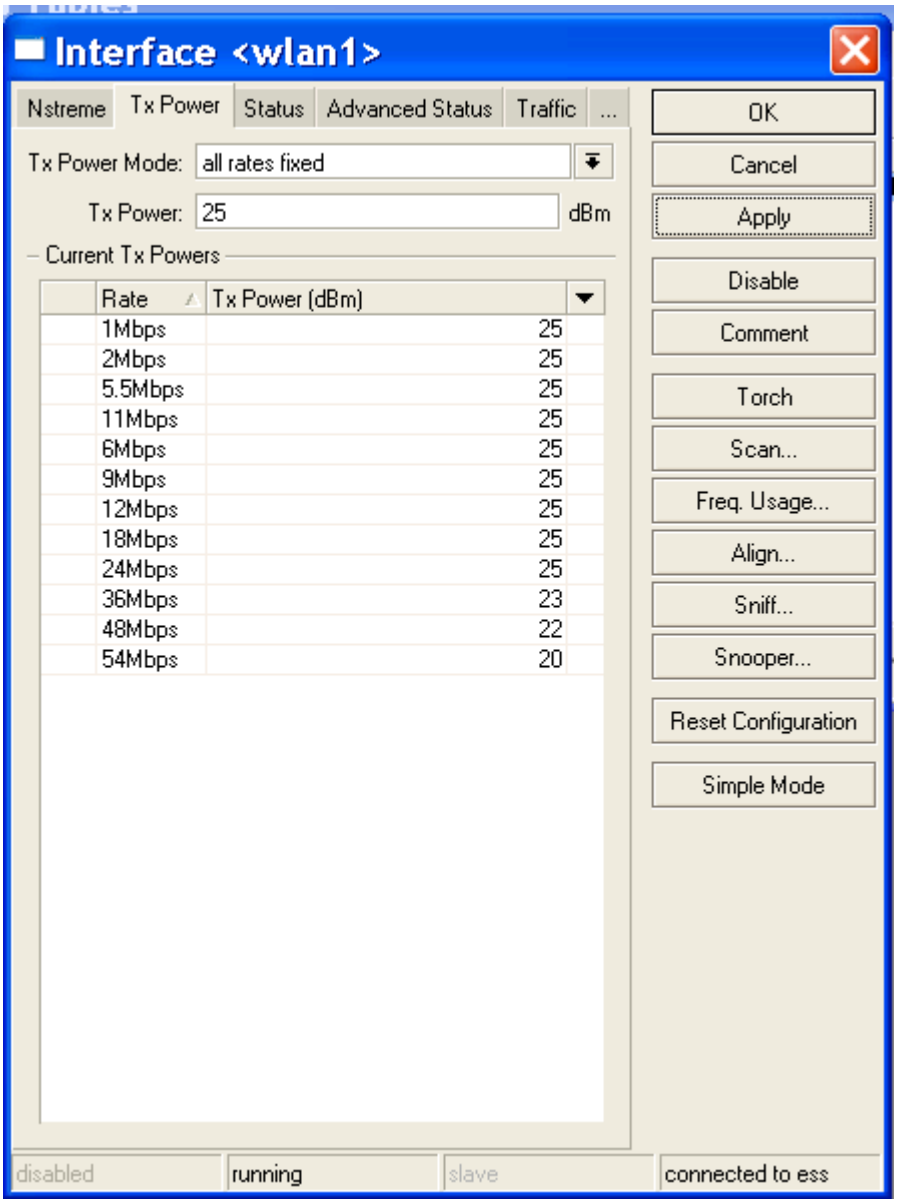

## *1.15 Einstellen der Firewall/NAT*

Da wir nicht das ganze lokale Netzwerk des Users in das HAMNET leiten wollen, ist es sinnvoll am HF-Port NAT zu aktivieren.

Dazu den Menüpunkt "IP/Firewall" aufrufen.

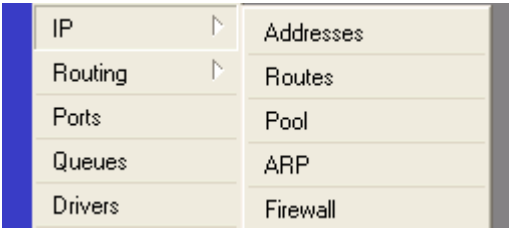

Dann im Dialogfenster "Firewall" den Reiter NAT anwählen und mit PLUS

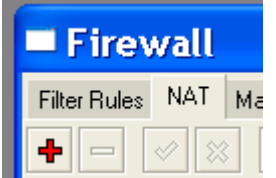

Einen neuen Eintrag erstellen

Eingabe im Reiter "General":

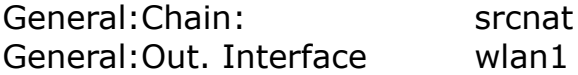

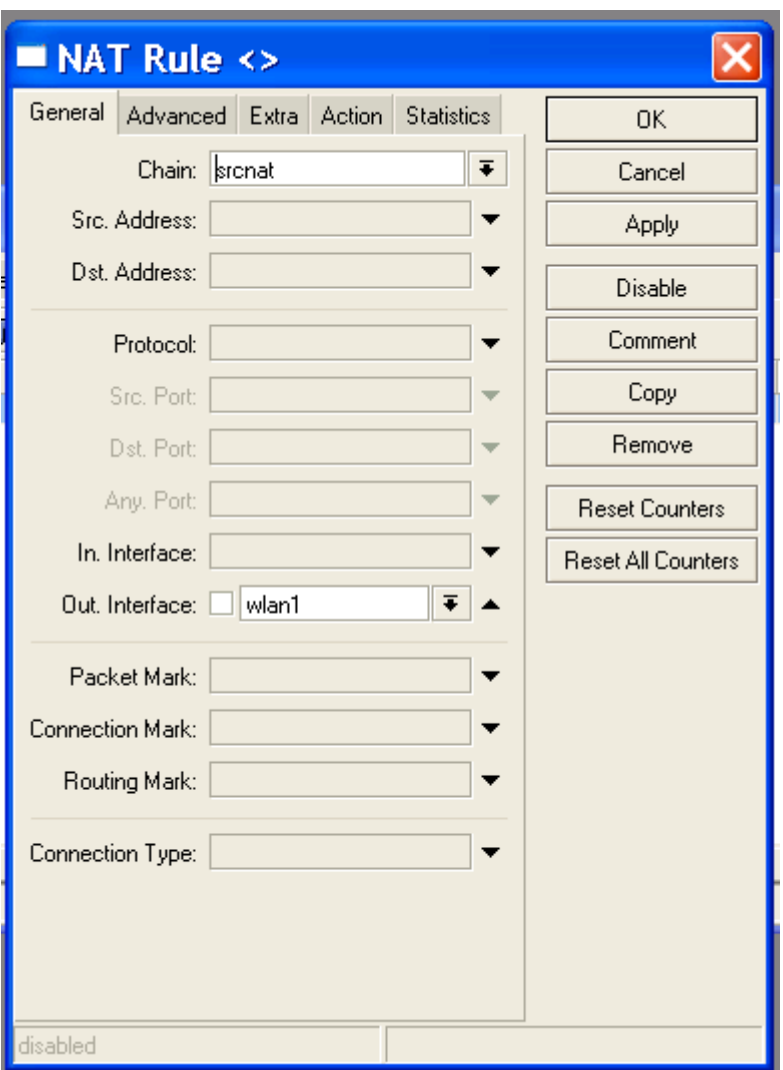

Eingabe im Reiter "Action"

Action: masquerade

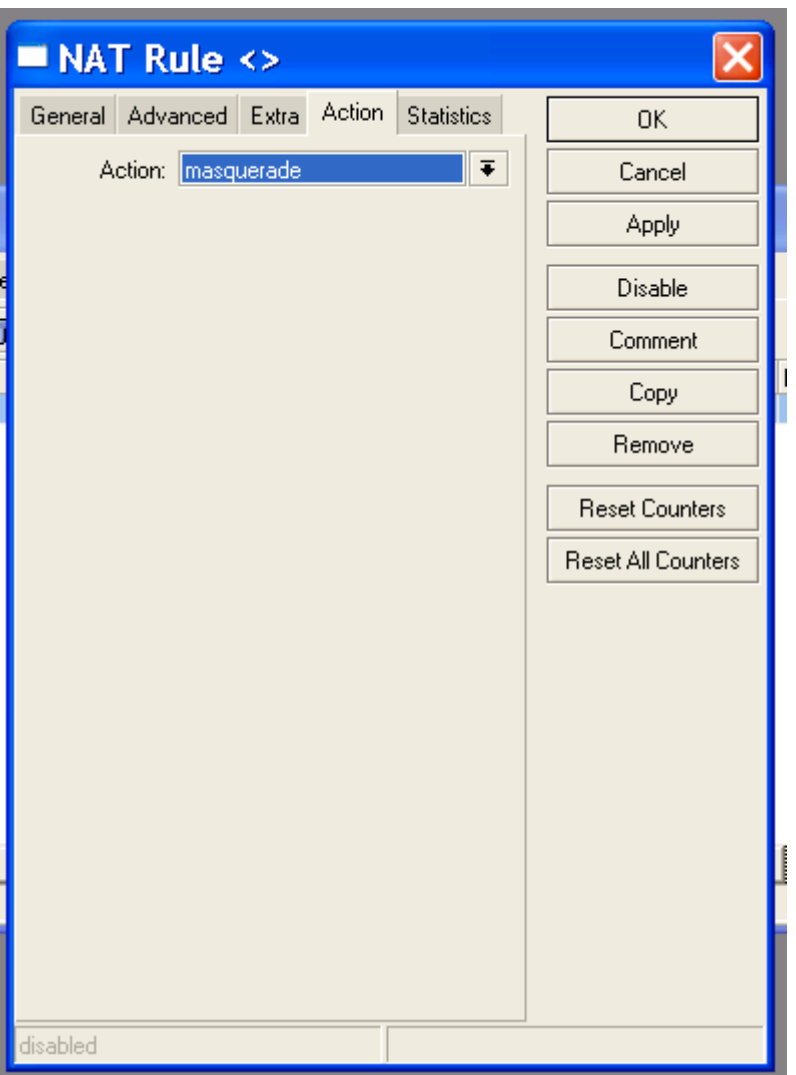

Mit OK bestätigen

Die Liste sieht dann wie folgt aus

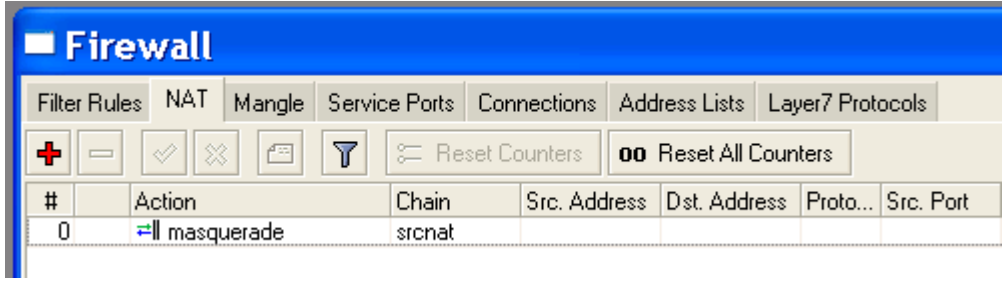

## *1.16Route für Netz 44 eintragen*

Der Router muss auch noch wissen wer im HAMNET LAN alle weiteren Routen zu den anderen HAMNET Knoten kennt. Dazu wird eine statische Route eingetragen.

Das erfolgt im Menüpunkt "IP/Routes"

Mit + einen neuen Eintrag anlegen

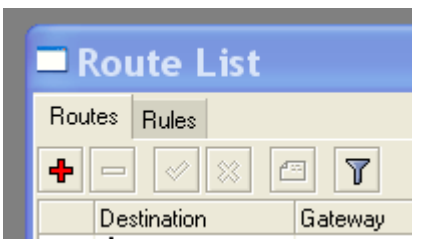

Destination : 44.0.0.0/8

Gateway: wird vom Sysop bekanntgegeben.

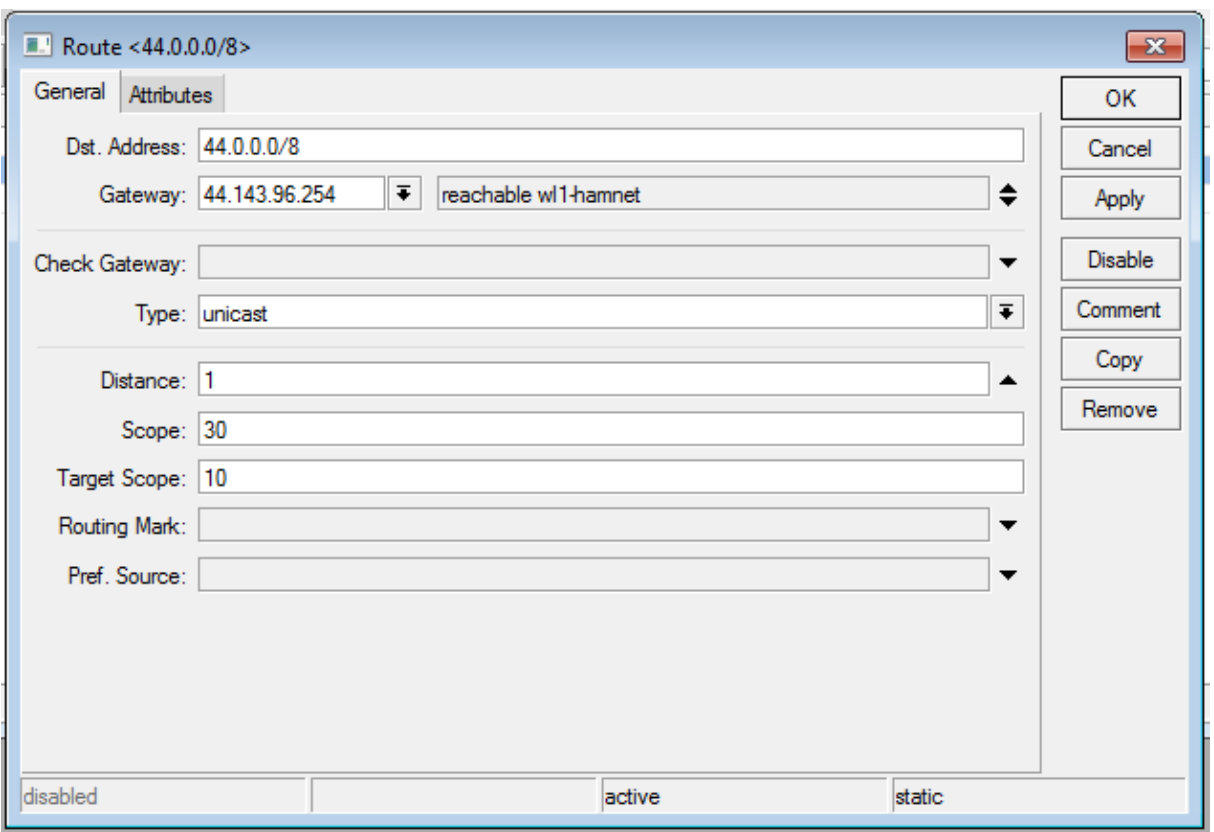

## *1.17 Verbindung mit dem HAMNET Knoten herstellen*

Wenn alle Einstellungen vorgenommen wurden kann die HF Verbindung zum HAMNET Knoten hergestellt werden. Wenn die Verbindung einmal konfiguriert und hergestellt wurde reicht in Zukunft ein normales Einschalten des Routers und die Verbindung wird automatisch hergestellt.

- Menüpunkt "Wireless\Wireless"
- "Advanced Mode" aktivieren
- Mit "Enable" wir die HF eingeschaltet
- Nun sollte Im Dialogfenster rechts unten

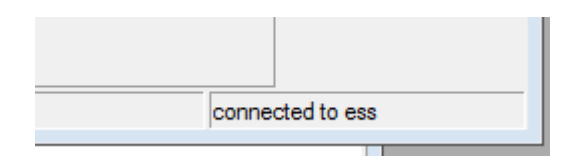

"connected to ess" Angezeigt werden.

• Wenn Ja ist die Verbindung hergestellt.

### *1.18Routing im Shack einrichten*

Wie erreiche ich nun zb. die HAMNET Seiten (z.b. http://44.143.104.1) von meinem PC im Shack aus ?

Kann ich mit dem PC im Internt und dem HAMNET gleichzeitig arbeiten ?

Ja geht eigentlich ganz normal durch die Angabe der entsprechenden Adresse im Browser. Nur wird das normalerweise NICHT so einfach funktionieren !!

Warum ist das so ?

Am PC ist bei den Netzwerkeinstellungen ein Defaultgateway auf den Internetrouter eingestellt (fix oder über DHCP). Das ist die Adresse des DSL oder Kabelrouters oder ein sonstige Zugang den Du zum Internet hast.

Das bedeutet aber, dass ALLE Adressen zum Internetrouter gesendet werden, auch unsere 44.x.x.x Adressen die eigentlich über unseren lokalen HAMNET Router in das HAMNET gehen sollten.

Es gibt zwei Lösungen für das Problem:

- 1. Eine fixe Route für die 44 er Adressen in jedem PC im Shack eintragen der in das HAMNET kommen soll.
- 2. Eine Route am DSL Router eintragen die die 44.x.x.x Adresse zu unserem HAMNET Router umlenkt.

Die Variante 2 hat den Vorteil dass am PC nichts eingestellt werde muss.

#### **1.18.1 Fixe Adresse am PC**

Beispiel für Windows (alle Versionen)

Dazu ein Befehlszeilenfenster öffnen und folgendes eingeben

route add 44.0.0.0 net 255.0.0.0 x.x.x.x /p

Die Angabe x.x.x.x ist dabei durch die Adresse des EIGENEN lokalen HAMNET Routers im Shack zu ersetzen.

Mit /p bleibt die Route auch nach einem Neustart des PC erhalten.

Mit "route print" kann die Eingabe überprüft werden Mit "routre delete 4.0.0.0" wird sie wieder gelöscht.

#### **1.18.2 Route am DSL Router**

Im Prinzip muss die gleiche Route wie oben am DSL Router eingetragen werden. Die eigentliche Syntax ist jedoch abhängig vom verwendeten Router und ist im Manual des Routers nachzulesen.

## *1.19HAMNET Dienste nutzen*

Nun kann mit dem Webbrowser am PC versucht werden Adressen im HAMNET aufzurufen.

z.B.: http://web.oe5xbr.ampr.at http://web.oe2xzr.ampr.at http://44.143.104.1

Welche Dienste genau wo zur Verfügung stehen findet man z.b.: auf den Webseiten (unvollständig).

Derzeit sind einige Webcams aktiv. Es gibt Zugänge zu ATV Sender, Packet Radio ist über HAMNET verfügbar u.s.w.

## *1.20Überprüfen der Feldstärke*

Dazu in der Winbox Wireless\Interfaces auswählen.

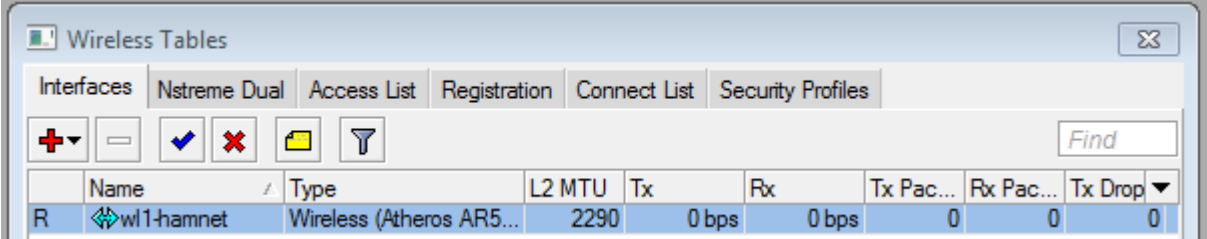

Auf das HF Interface doppelklicken und dort "Status" auswählen. Folgende Werte sind wichtig:

Signal To Noise: Sollte so hoch wie möglich sein.

Tx/Rx CCQ : Die Werte sollten ebenfalls möglichst hoch und annähernd gleich sein

Bei der Beurteilung der Werte ist immer Vorsicht geboten. Ein S/N von 56dB bei einem Tx/Rx CCQ 58/58 % lässt auf ein hohes QRM am Band schließen.

Die 56dB SN gibt's also nicht wirklich. Dennoch ist die Verbindung sehr gut.

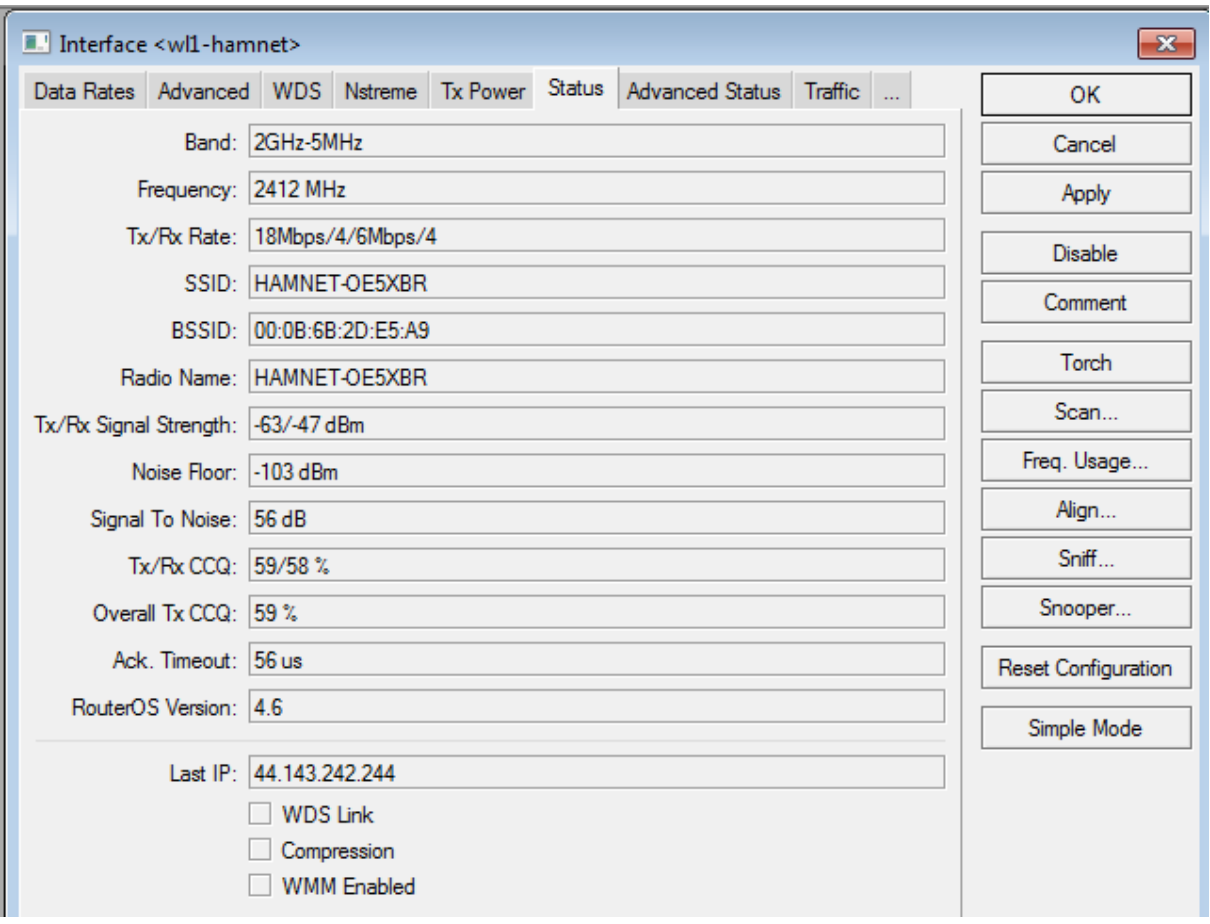

## *1.21Verbindung konnte nicht hergestellt werden*

Über den Menüpunkt "Wireless\Wireless\Scan" kann überprüft werden ob der HAMNET Knoten zu sehen ist. Wenn die Frequenz des Knotens bekannt ist sollte man diese auf jeden Fall die im Feld "Scan List:" unter Wireless\Interface\Wireless eintragen. Dann wird auch nur auf dieser Frequenz gescannt.

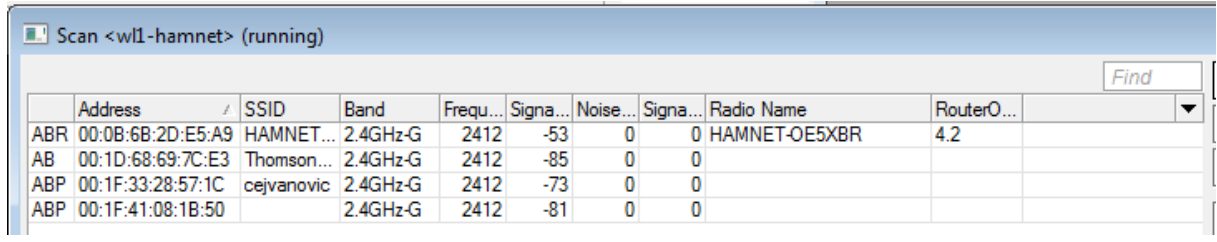

## *1.22Dies und das …*

## *1.23Passwort für den Router vergeben / ändern*

Der Router sollte durch ein Passwort geschützt werden. Das erfolgt im Menüpunkt "System\Passwort". Nach der ersten Konfiguration ist das "Old Password" leer.

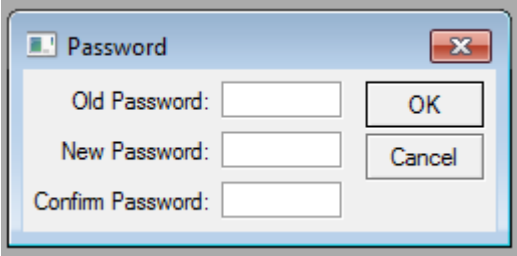

Hat man das Passwort vergessen, kann es gelöscht werden [http://wiki.mikrotik.com/wiki/Manual:Password\\_reset](http://wiki.mikrotik.com/wiki/Manual:Password_reset)

## *1.24Systemname vergeben*

Ein eindeutiger Systemname ist sinnvollerweise das eigene Rufzeichen.

"System\Identity"

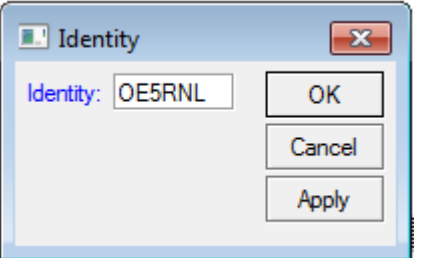

## *1.25Konfiguration sichern*

Die aktuelle Konfiguration sollte man sich sichern um bei einem Totalabsturz die Einstellungen schnell wieder herstellen zu können.

Es gibt hier zwei Möglichkeiten

- Ein Backup im Binärformat
- Ein Backup im Ascii Format

## *1.26Binärformat*

## *1.27Backup*

Das Binärformat hat den Vorteil das es eine kompakte Datei ist die nicht so leicht versehentlich geändert werden kann.

Erstellet wird sie im Menüpunkt Files durch betätigen des Buttons "Backup". Nach kurzer Zeit erscheint in der Fileliste die Sicherungsdatei. Diese kann per Drag-and-Drop auf den PC gezogen und beliebig weitergesichert werden.

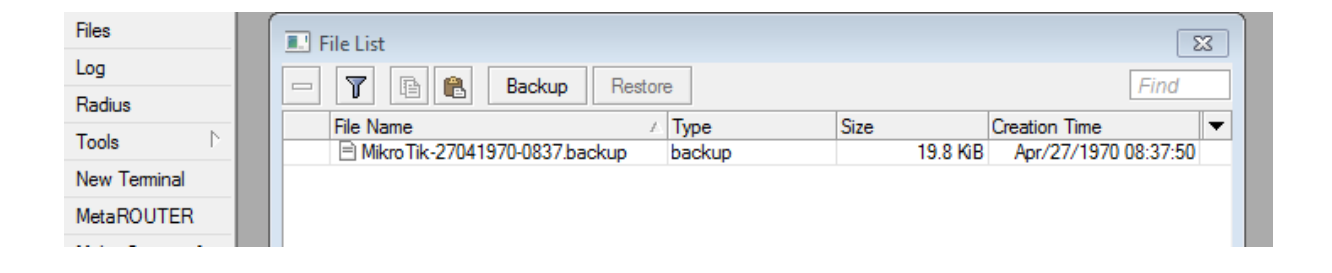

## *1.28Wiederherstellen*

Zum wiederherstellen die Sicherungsdatei per Drag-and-Drop in die Fileliste ziehen (Falls nicht schon vorhanden) und "Restore" drücken.

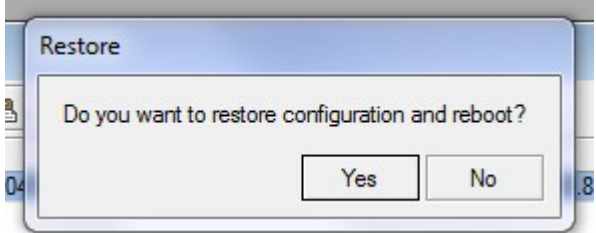

Den Dialog mit "Yes" bestätigen. Der Router bricht die Verbindung ab und in kurzer Zeit sollte man in den wieder hergestellten Router einloggen können.

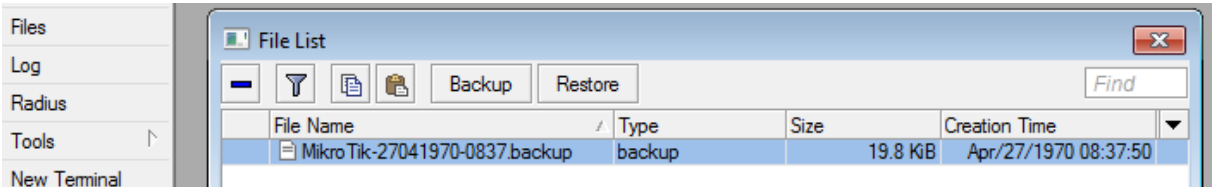

## *1.29Ascii Format*

Diese Version hat den Vorteil dass man alle Kommandos der Routerkonfiguration direkt als lesbare Befehle nachvollziehen kann.

## *1.30Backup*

- Mit dem Menüpunkt "New Terminal" ein Terminalfenster öffnen.
- Im Fenster "export" eingeben.
- Nun werden die aktuellen Einstellungen ausgegeben.
- Im Fenster mit der rechten Maustaste den Menüpunkt "Copy All" auswählen.
- Einen Editor (Notepad) öffnen und den Text einfügen.
- Den Text inklusive der Zeile mit dem Befehl "export" löschen.
- Und die Datei sichern.

## *1.31Wiederherstellen*

• Den Router, wie am Beginn des Dokuments beschrieben, völlig

zurücksetzen.

- Mit dem Menüpunkt "New Terminal" ein Terminalfenster öffnen.
- Den Text aus der Sicherungsatei mit Strg+C Strg+V in das Fenster einfügen.
- Mit "System\Reboot" neu starten

## *1.32NTP Client aktivieren*

NTP ist das Network Time Protokoll und ermöglicht dem Router die aktuelle Zeit mit einem Zeitserver zu synchronisieren.

Menüpunkt System\NTP Client.

Die Adresse des nächsten NTP Servers bitte beim SYSop erfragen. Mode: unicast Primary NTP Server: z.B.: 44.143.168.30 Enabled: Hackerl

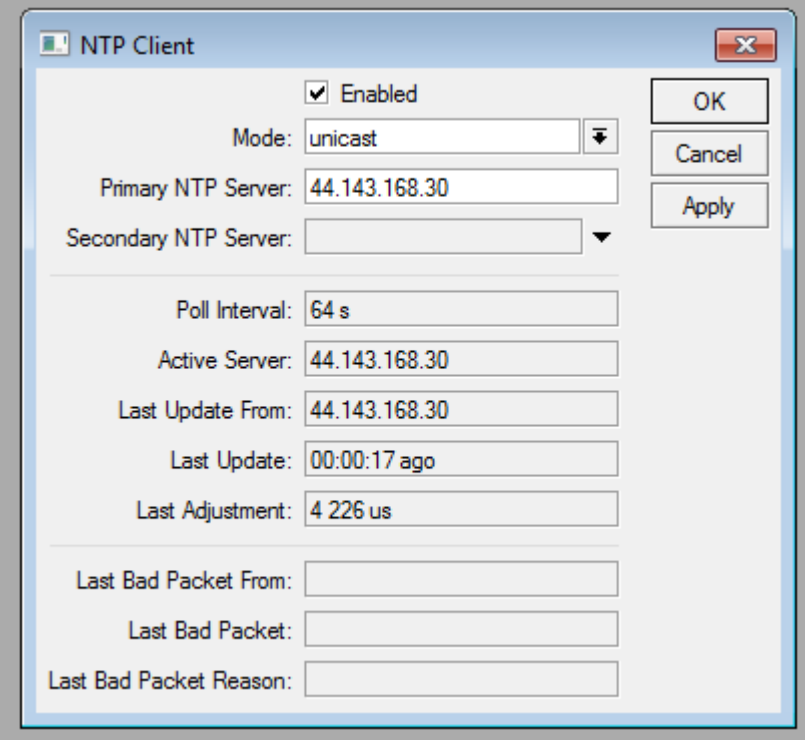

# **2 DNS**

Grundsätzlich funktioniert das Internet und somit auch das HAMNET mit IP Adressen. zb.: 44.143.104.1 Zur besseren Lesbarkeit werden die Adressen durch den DNS in Namen umgesetzt (und umgekehrt).

Da alle Adressen der Form xxx.ampr.at über den Internet DNS (also über den DSL Router) aufgelöst werden, sind keine weiteren Einstellungen notwendig.

Wenn kein Internet vorhanden ist, dann funktioniert die Namensauflösung nicht.

Man kann aber IMMER mit den IP-Adressen arbeiten.

Für isolierte Clients, die also keinen Internet sondern nur einen HAMNET Zugang haben, gibt es im HAMNET eigene DNS Server. Diese lösen dann nur die HAMNET Adressen auf. Für Details zu dieser Variante bitte den Sysop befragen.

## *2.1 Was muss ich mit dem Sysop abstimmen ?*

• Die eigene IP-Adresse und die Netmask

DHCP oder fixe Adresse ?

• IP Adresse des HAMNET Knoten

Das ist die Routeradresse des Knotens (default-Gateway für HAMNET.

• MAC-Adresse des eigenen Routers

Nur wenn der Sysop einen Zugangsschutz über die MAC Adresse eingerichtet hat.

- Frequenz des HAMNET Konten
- HF Mode 5 MHz oder Standard
- NTP Serveradresse
- Wird pptp verwendet ?

# **3 Anhang A**

# **Anhang B Glossar**